How to Upload the Arduino Code in ESP32 board.

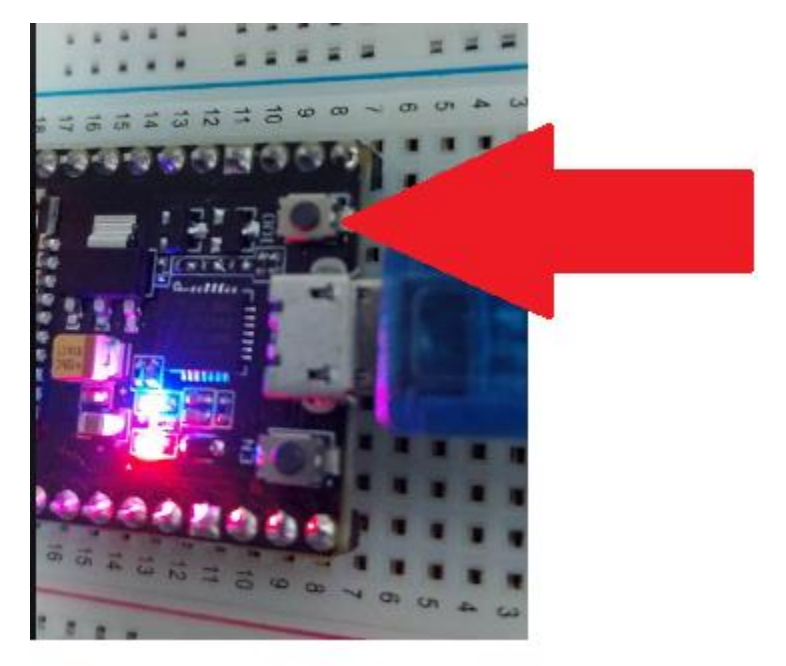

1. **Press and hold** the **IDO** button in the ESP32 board.

2. Click the **Upload** button in the Arduino IDE.

3. Once you see the message "**Connecting**" in the display below the Arduino IDE, release the **IDO** button from Step 1.

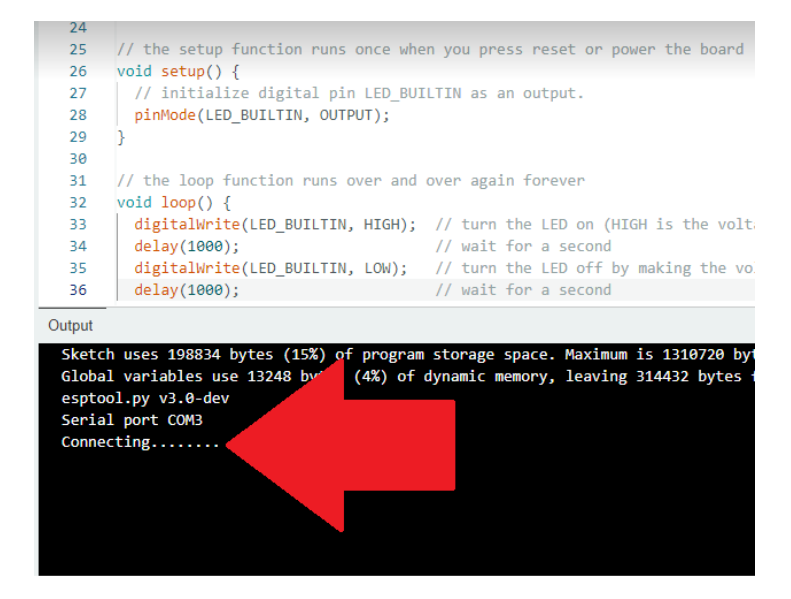

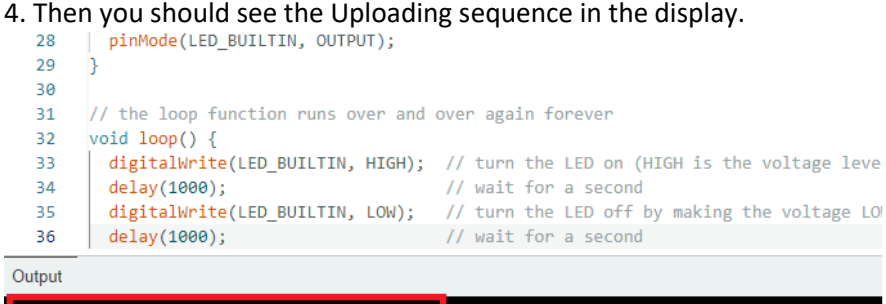

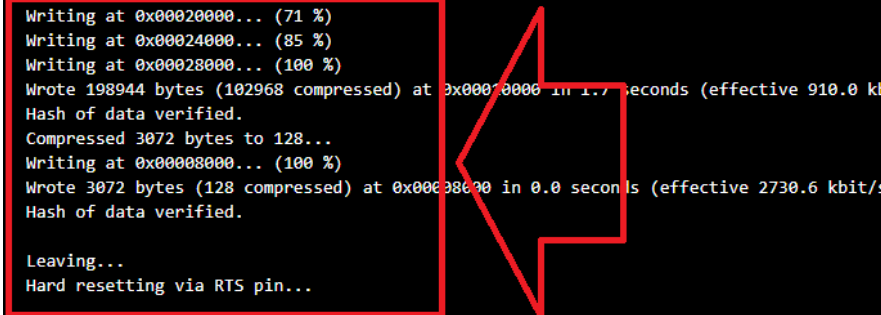

And you will also see Done Uploading message.

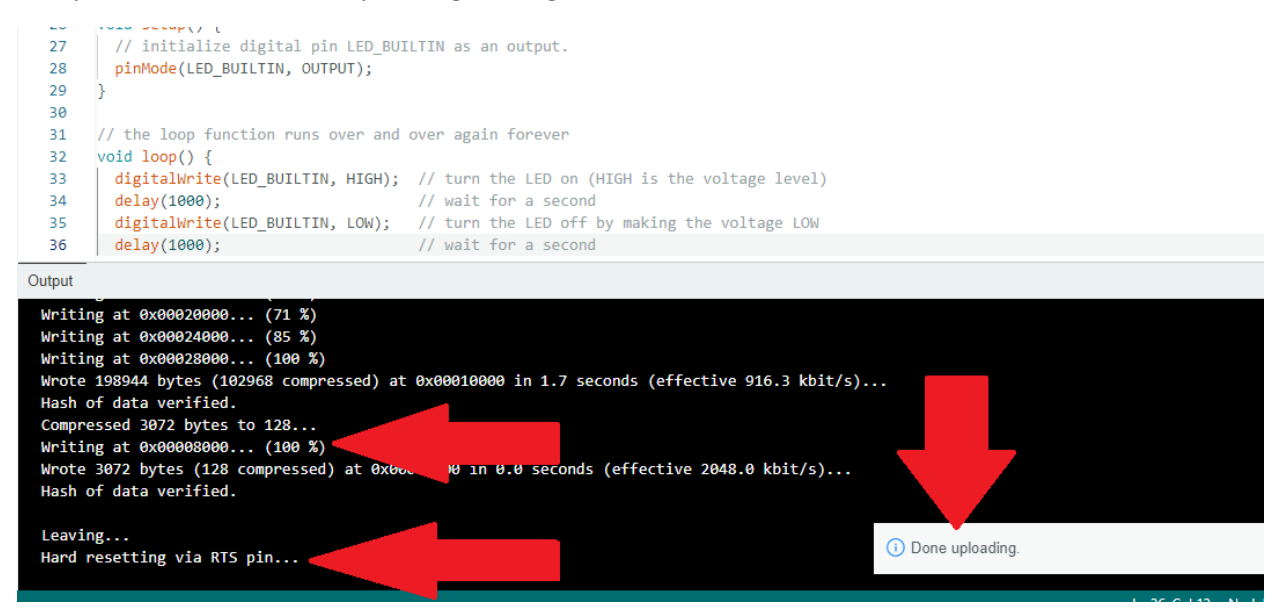